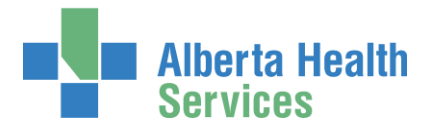

## AHS Identity & Access Management (AHS IAM) Alberta Vaccine Booking System (AVBS) Reports User Guide

This guide supports these AVBS roles in the community and Alberta Health Services:

- AVBS AHS Authorized Approver Admins
- AVBS AHS Authorized Approvers / Managers working in AHS zones, Health Link, and Public Health facilities
- AVBS (Community) Authorized Approver Admins
- AVBS Site Representatives / Authorized Approvers working in community (WDFA code) facilities

## **Contents**

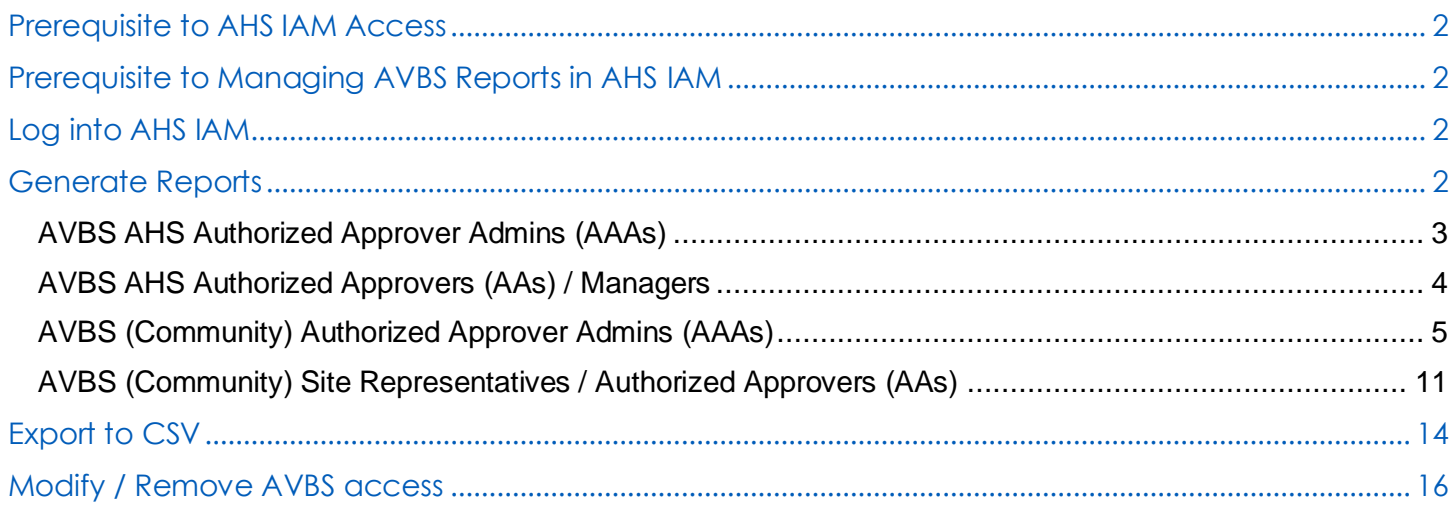

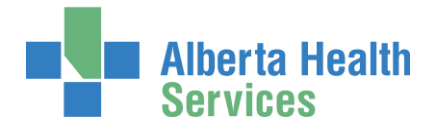

# Prerequisite to AHS IAM Access

To use the AHS Identity & Access Management (AHS IAM) system, you must have completed your AHS IAM Security Profile. If you have not created your Security Profile, please use the [AHS IAM Security Profile User](https://www.albertahealthservices.ca/assets/info/it/if-it-iam-security-profile.pdf)  [Guide](https://www.albertahealthservices.ca/assets/info/it/if-it-iam-security-profile.pdf) linked here and always available on the [AHS IAM Support Page](https://iam.albertahealthservices.ca/) under Learning.

# Prerequisite to Managing AVBS Reports in AHS IAM

AVBS Authorized Approver Admins, Site Representatives, Authorized Approvers, and Managers must have been set up to act in that capacity by AVBS Administrators. AVBS AHS Authorized Approvers / Admins must have the correct Delegation of Human Resources Authority (DOHRA). More information is available on the [AHS IAM Support Page](https://iam.albertahealthservices.ca/) under Authorized Approvers.

Questions can be directed to the AVBS Provider Support Team 1-844-705-265 or the AHS IT Service Desk 1-877-311-4300.

# Log into AHS IAM

ENTER the AHS IAM URL into your internet web browser  $\bullet$  [https://iam.albertahealthservices.ca](https://iam.albertahealthservices.ca/)

If prompted, ENTER your RSA SecurID token username and passcode into the AHS remote login screen.

ENTER your Username and Password

CLICK  $\bigtriangledown$  Log in

# Generate Reports

In the menu ribbon, CLICK Reports

The **IAM Reports** screen will appears and will look different depending on your role.

Instructions follow for each of these four (4) AVBS roles:

AVBS AHS Authorized Approver Admins (AAAs)

AVBS AHS Authorized Approvers (AAs) / Managers

AVBS (Community) Authorized Approver Admins (AAAs)

AVBS (Community) Site Representatives / Authorized Approvers (AAs)

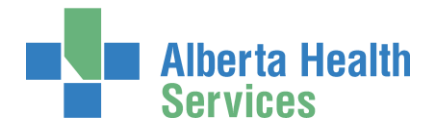

# AVBS AHS Authorized Approver Admins (AAAs)

### In the menu ribbon, CLICK Reports

The **IAM Reports** screen appears

Under AVBS Reports

CLICK AVBS AHS Zone Report

**O** AVBS AHS AAAs, you will only see information for the zone(s) and Authorized Approvers you manage.

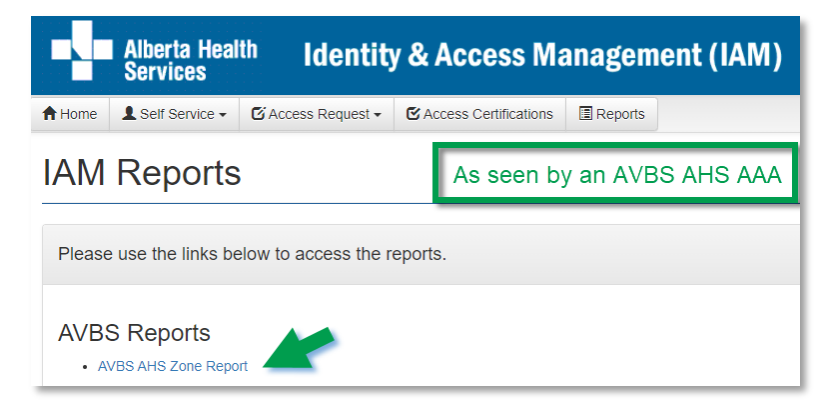

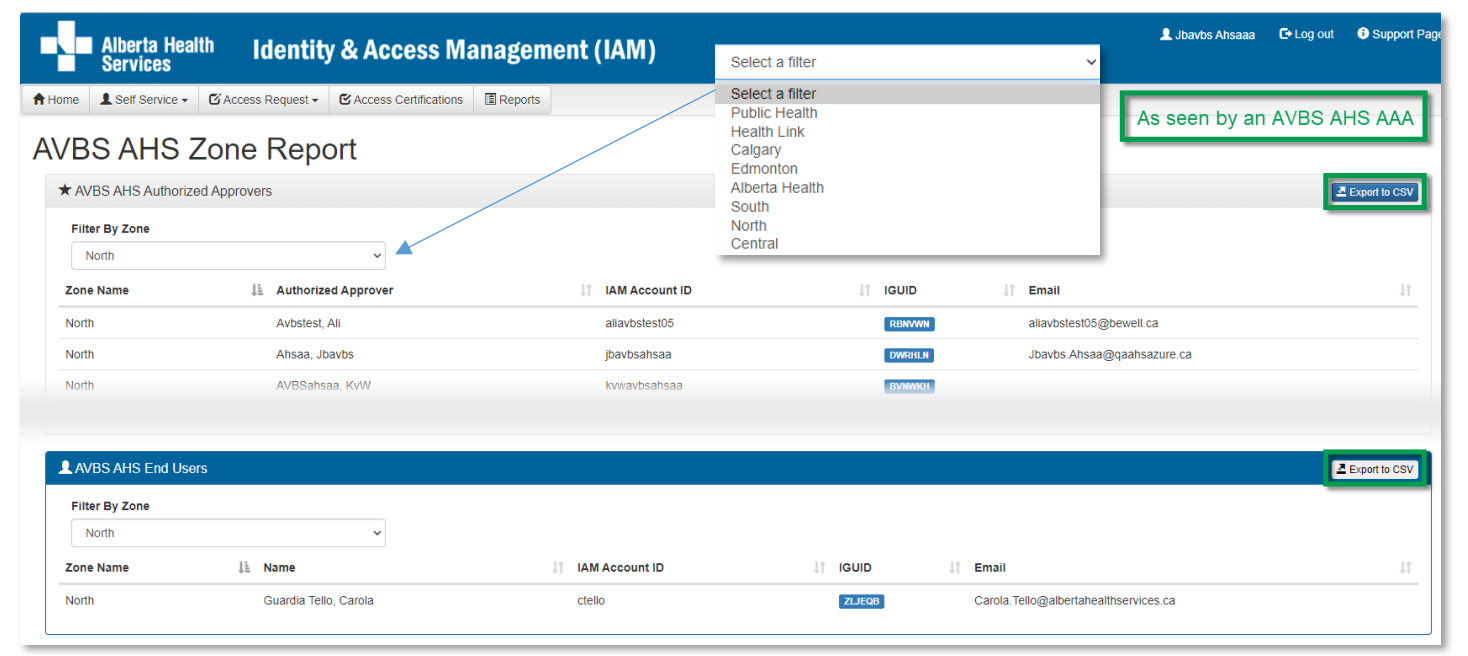

Two panes appear – you may need to scroll up / down to see them:

AVBS Authorized Approvers

AVBS AHS End Users

You can Filter by Zone

You can Export to CSV

CSV files are used to export content to a spreadsheet application like Excel. See instructions and samples at Export to CSV in this guide.

CLICK **A** Home or Log out Complete  $\mathbb{I}$ 

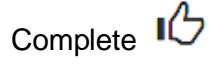

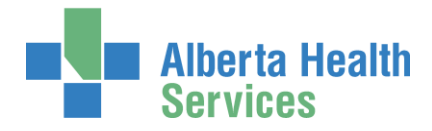

# AVBS AHS Authorized Approvers (AAs) / Managers

### In the menu ribbon, CLICK Reports

The **IAM Reports** screen appears

Under AVBS Reports

#### CLICK AVBS AHS Zone Report

**O** AVBS AHS AAs / Managers, you will only see information for the zone(s) and end-users you manage.

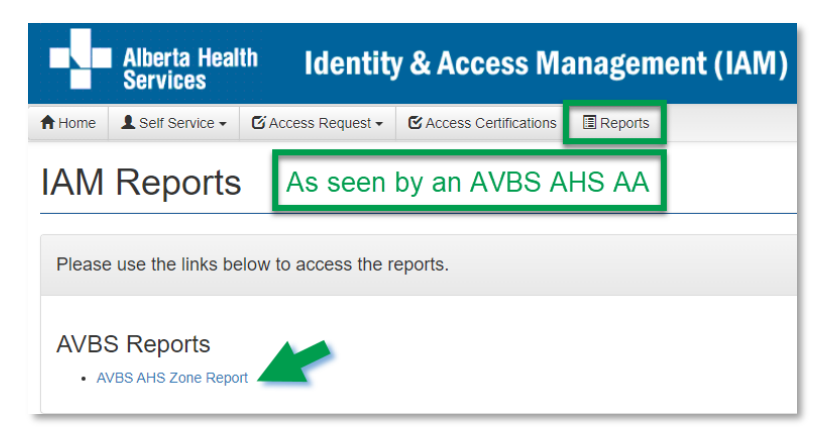

#### **Alberta Health**<br>Services Lubavbs Ahsaa **C**+ Log out **C** Support Page **Identity & Access Management (IAM)** A Home | La Self Service → | E Access Request → | E Access Certifications | E Reports **AVBS AHS Zone Report for Jbavbs Ahsaa** \* AVBS AHS Authorized Approvers Export to CSV **Filter By Zone** Health Link  $\|\cdot\|$  iguid Li Authorized Approver  $\|\cdot\|$  Email  $\downarrow$ **Zone Name** IT IAM Account ID **Health Link** AvbsahsaaHL, KvW kvwavbsahsaah **WWFRSG Health Link** Avhstest Ali aliavbstest05 aliavbstest05@bewell.ca **Health Link** Ahsaa, Jbaybs ibaybsahsaa Jbavbs.Ahsaa@qaahsazure.ca **DWRHLN** AVBS AHS End Users Export to CSV **Filter By Zone Health Link JE** Name **IT IAM Account ID IT IGUID**  $\| \uparrow \|$  Email  $\overline{11}$ **Zone Name Health Link** Avbstest, Ali aliavbstest04@bewell.ca aliavbstest04 **NQCYYP** Health Link Avbstest, Al aliavbstest05 aliavbstest05@bewell.ca **RBNVWN BLTest, Ali** alibitest07@bewell.ca **Health Link** alibitest07 **GZGPPH**

Two panes appear – you may need to scroll up / down to see them:

#### AVBS AHS Authorized Approvers

#### AVBS AHS End Users

You can Filter by Zone

#### You can Export to CSV

CSV files are used to export content to a spreadsheet application like Excel. See instructions and samples at Export to CSV in this guide.

CLICK **A** Home or Log out Complete IC

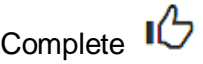

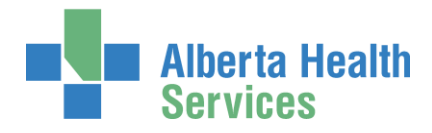

# AVBS (Community) Authorized Approver Admins (AAAs)

### In the menu ribbon, CLICK Reports

The **IAM Reports** screen appears

### Under AVBS Reports

CLICK AVBS AA Admin Report

**O** AVBS AAAs, you will only see information for the facility(ies), Site Reps / Authorized Approvers you manage.

### Two panes appear:

Generate Report for A Specific Clinic

Generate Reports for All Clinics

#### You can:

1. Generate Report for a Specific **Facility** 

> to see further data for that facility. Search by name or WDFA code. This is recommended.

While you can leave the search field blank and generate the three reports listed below, be aware these often generate high data loads and can impact performance.

- 2. Generate Facility License Report to see the licenses available for all facilities you manage.
- 3. Generate Authorized Approver Report to see all Authorized Approvers you manage.
- 4. Generate End User Report to see all end-users approved by the Authorized Approvers you manage.

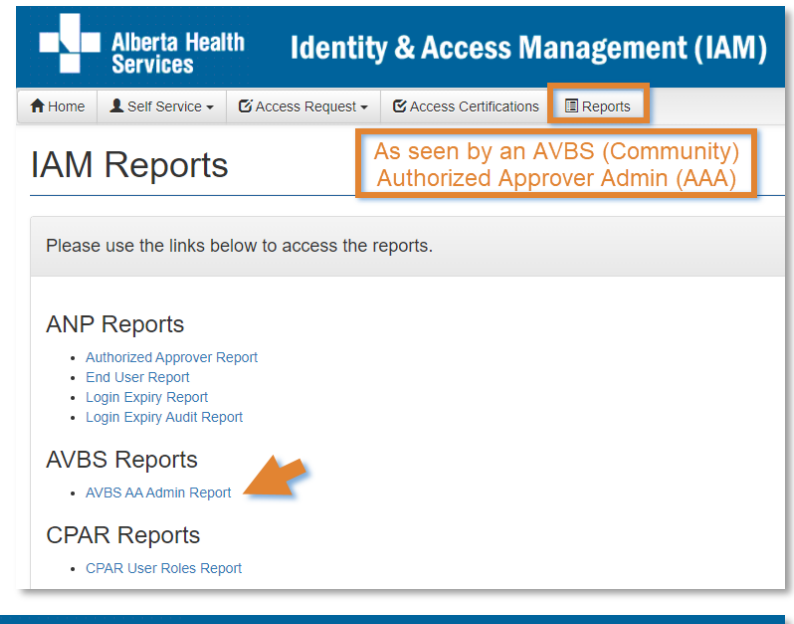

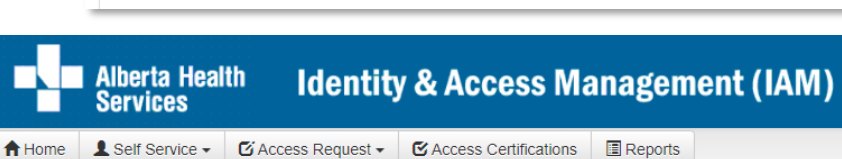

## **AVBS Community AA Admin Report**

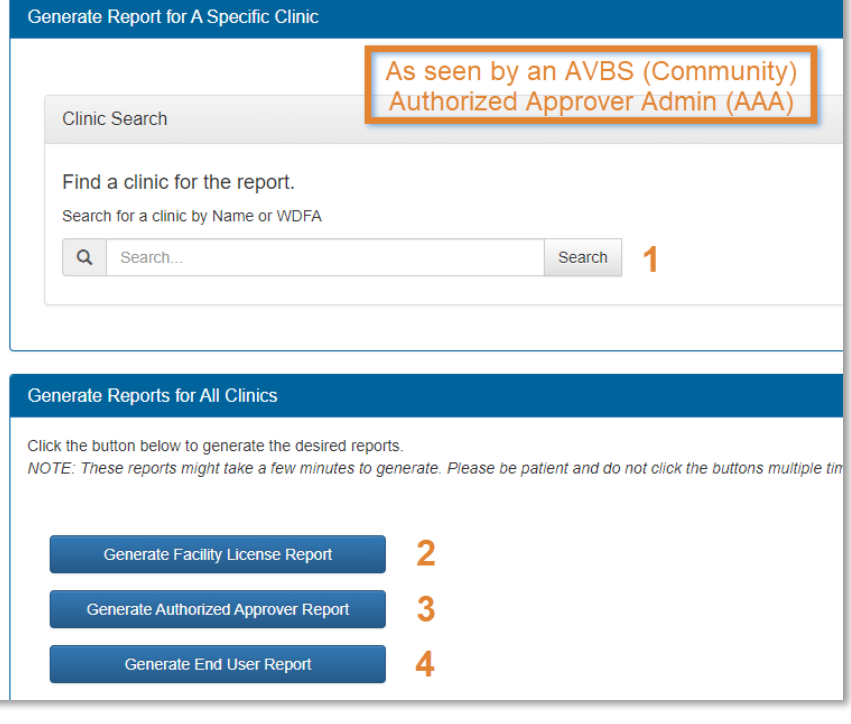

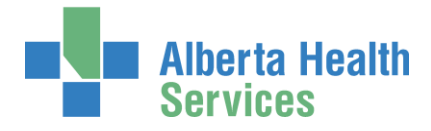

## 1. Generate a list of facilities you manage

ENTER a facility name or WDFA code

CLICK Search

The AVBS Community AA Admin Report appears

CLICK Run Report for the facility you want more information about

> The AVBS Community Facility Report for the facility appears

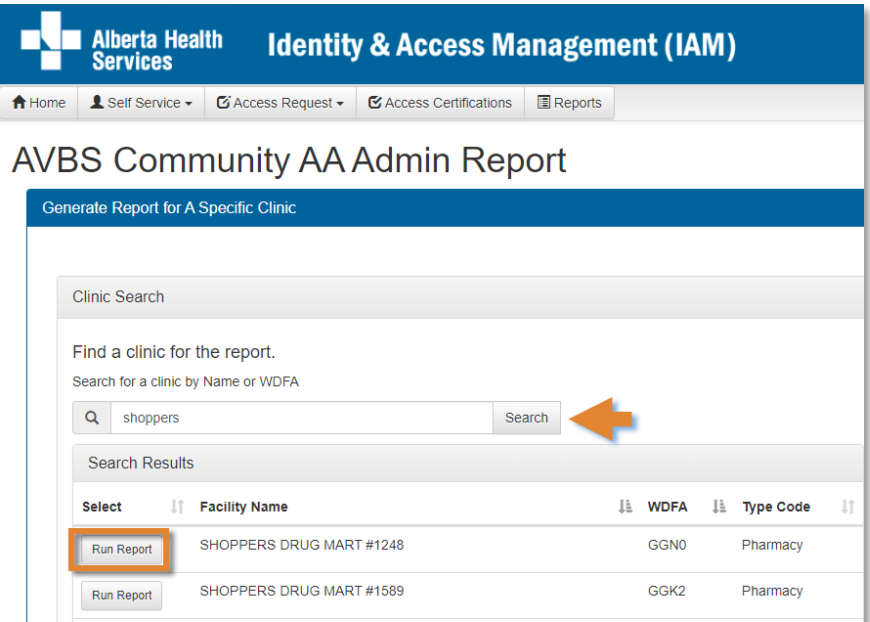

SHOPPERS DRUG MART #2300

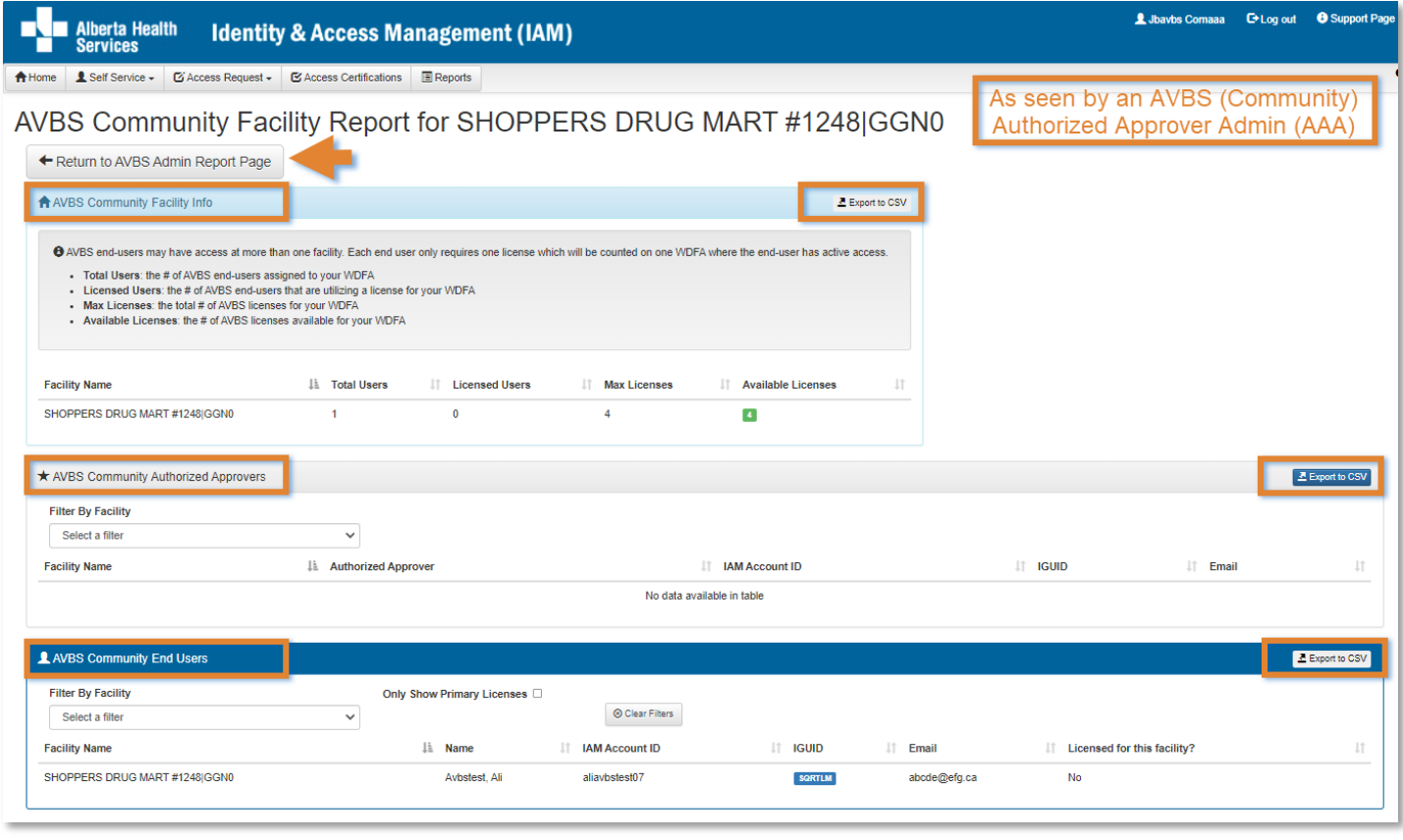

Run Report

G7XM

Pharmacy

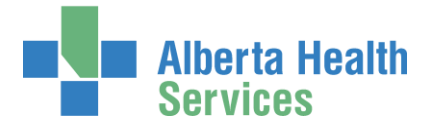

Three panes appear – you may need to scroll up / down to see them:

- 1a AVBS Community Facility Info
- 1b AVBS Community Authorized Approvers
- 1c AVBS Community End Users

## 1a. AVBS Community Facility Info

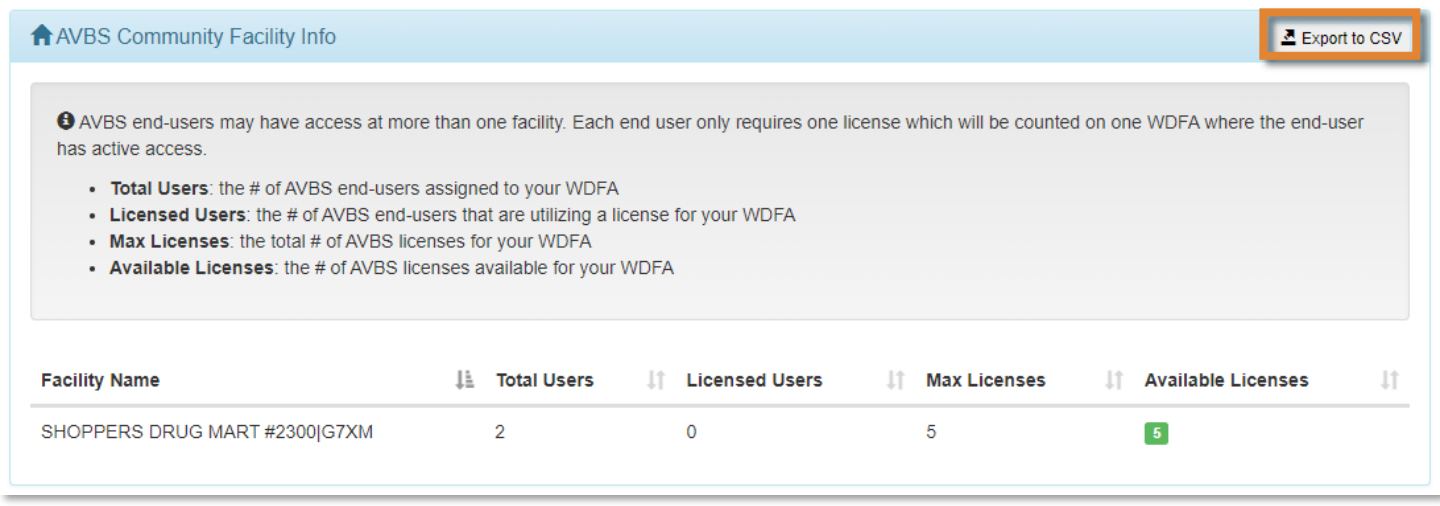

REVIEW the total number of users, licensed users, maximum number of licenses available, and the number of licenses still available. There are a finite number of access licenses available at each facility.

Please note that an AVBS end-user only uses one (1) AVBS access license even if they have access at more than one facility. The license is only counted at one facility. This could mean that an end-user is using a license from a different facility that you may or may not manage.

### Available Licenses Legend

Green = access licenses available

Yellow = no licenses are available

Red = all access licenses used

You can CLICK Export to CSV to send the data to a spreadsheet application like Excel. See instructions and samples at Export to CSV in this guide.

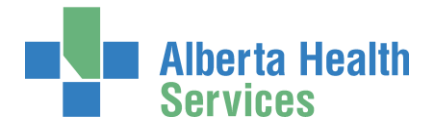

## 1b. AVBS Community Authorized Approvers

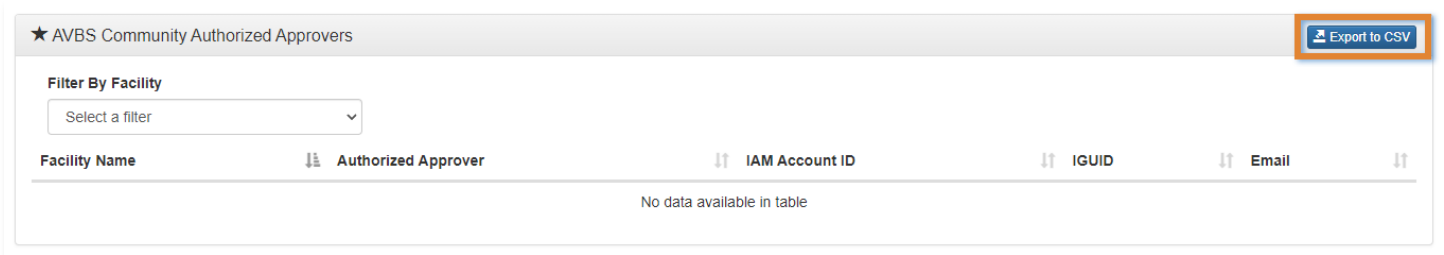

#### You can Filter By Facility

You can CLICK Export to CSV to send the data to a spreadsheet application like Excel. See instructions and samples at **Export to CSV** in this guide.

## 1c. AVBS Community End Users

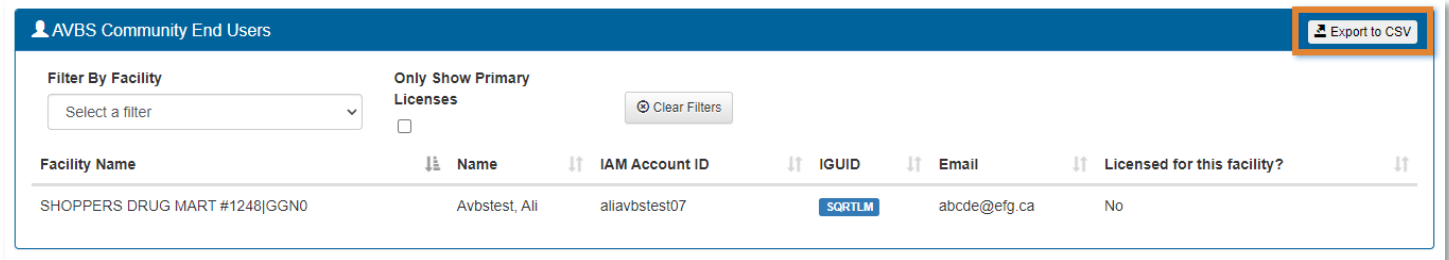

You can Filter By Facility

You can filter by Only Show Primary Licenses

You can CLICK Export to CSV to send the data to a spreadsheet application like Excel. See instructions and samples at **Export to CSV** in this guide.

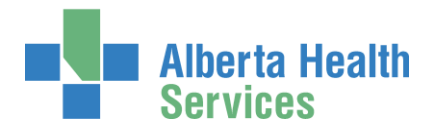

## 2. Generate Facility License Report

CLICK Generate Facility License Report to see the licenses available for all facilities you manage

You can CLICK Export to CSV to send the data to a spreadsheet application like Excel. See instructions and samples at **Export to CSV** in this guide.

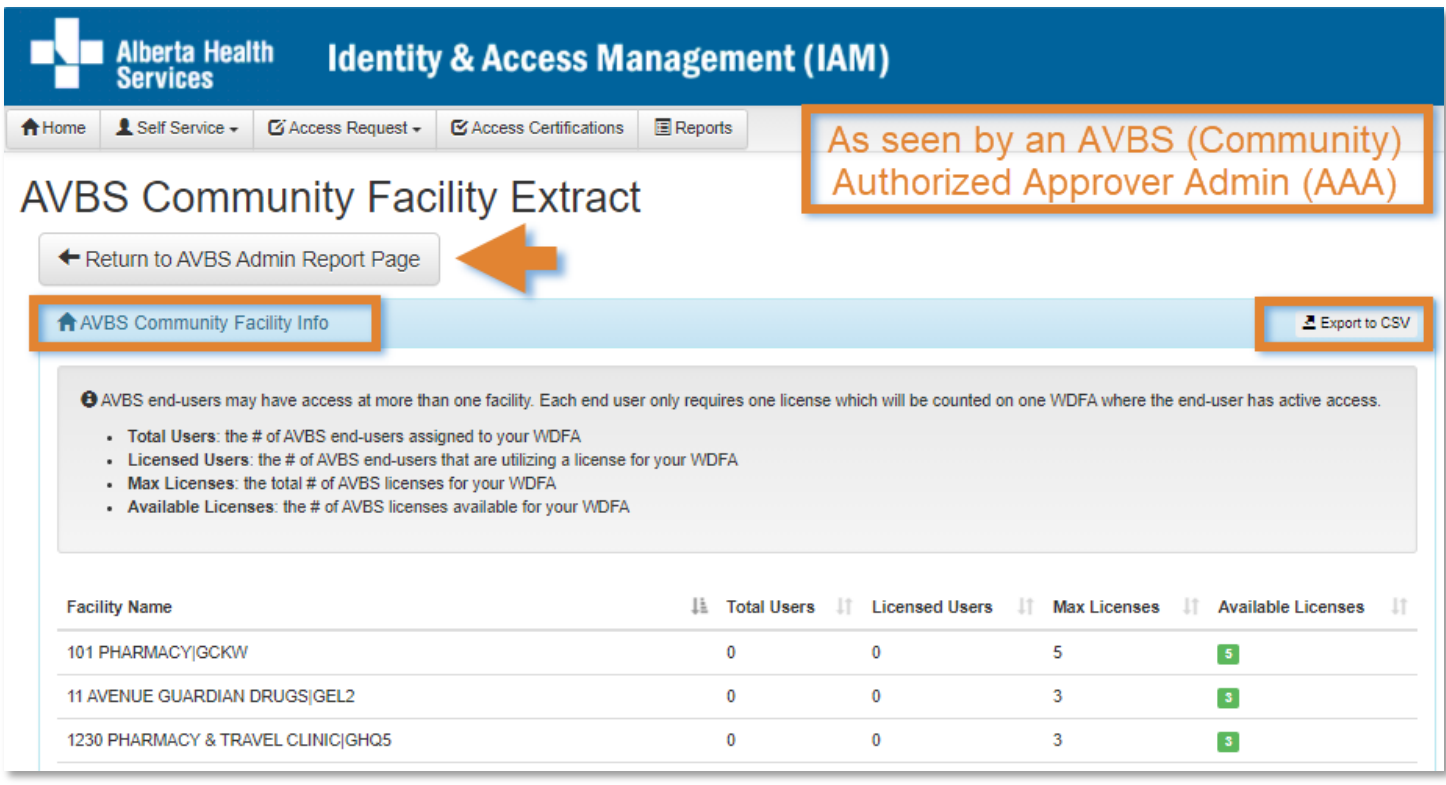

REVIEW the total number of users, licensed users, maximum number of licenses available, and the number of licenses still available. There are a finite number of access licenses available at each facility.

Please note that an AVBS end-user only uses one (1) AVBS access license even if they have access at more than one facility. The license is only counted at one facility. This could mean that an end-user is using a license from a different facility that you may or may not manage.

### Available Licenses Legend

Green = access licenses available

Yellow = no licenses are available

Red = all access licenses used

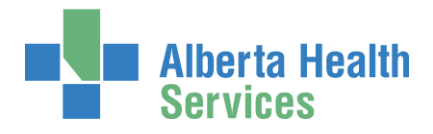

## 3. Generate Authorized Approver Report

CLICK Generate Authorized Approver Report to see all Authorized Approvers you manage.

You can CLICK Export to CSV to send the data to a spreadsheet application like Excel. See instructions and samples at **Export to CSV** in this guide.

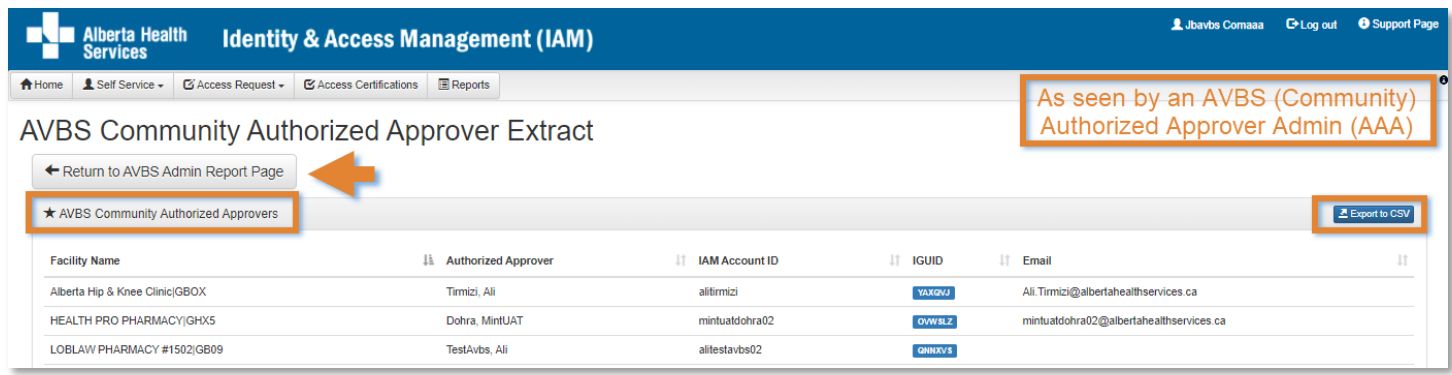

## 4. Generate End User Report

CLICK Generate End User Report to see all end-users approved by the Authorized Approvers you manage.

You can CLICK Export to CSV to send the data to a spreadsheet application like Excel. See instructions and samples at **Export to CSV** in this guide.

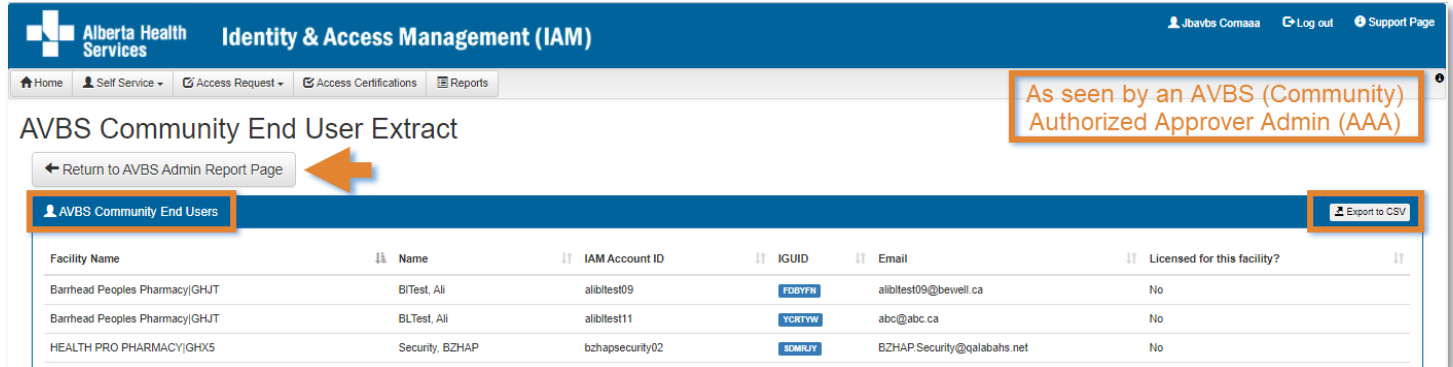

### CLICK **A** Home or Log out

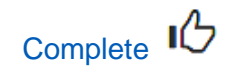

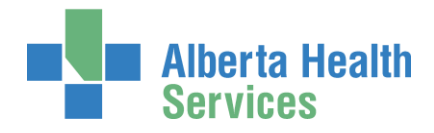

# AVBS (Community) Site Representatives / Authorized Approvers (AAs)

In the menu ribbon, CLICK Reports

The **IAM Reports** screen appears

Under AVBS Reports

### CLICK AVBS AA Report

**B** AVBS (Community) Site Reps / AAs, you will only see information for the facility(ies) and end-users you manage.

Three panes appear showing information for facilities (WDFA codes) you manage. Each pane is explained below.

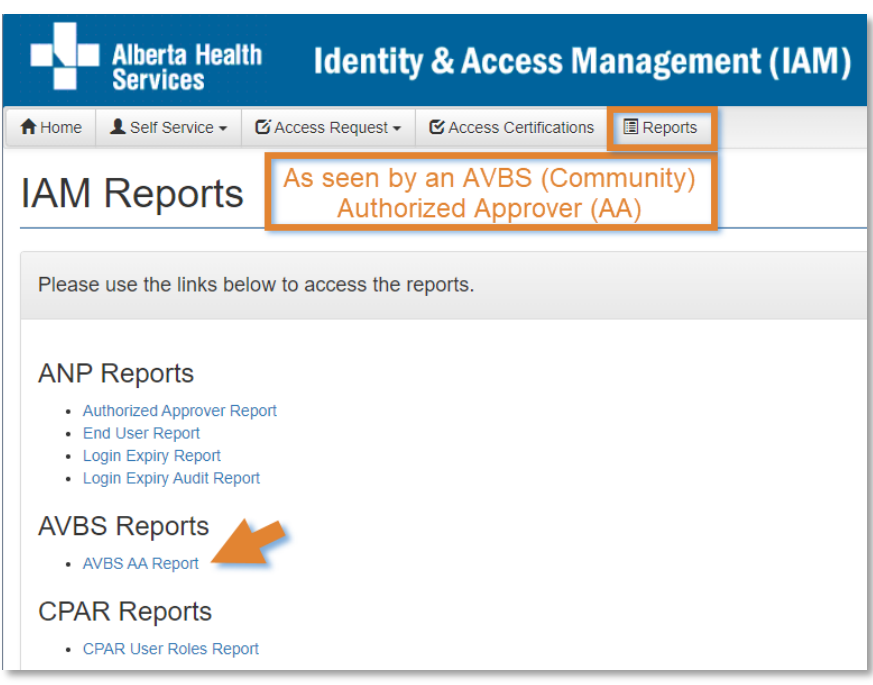

## Pane: AVBS Community Facility Info

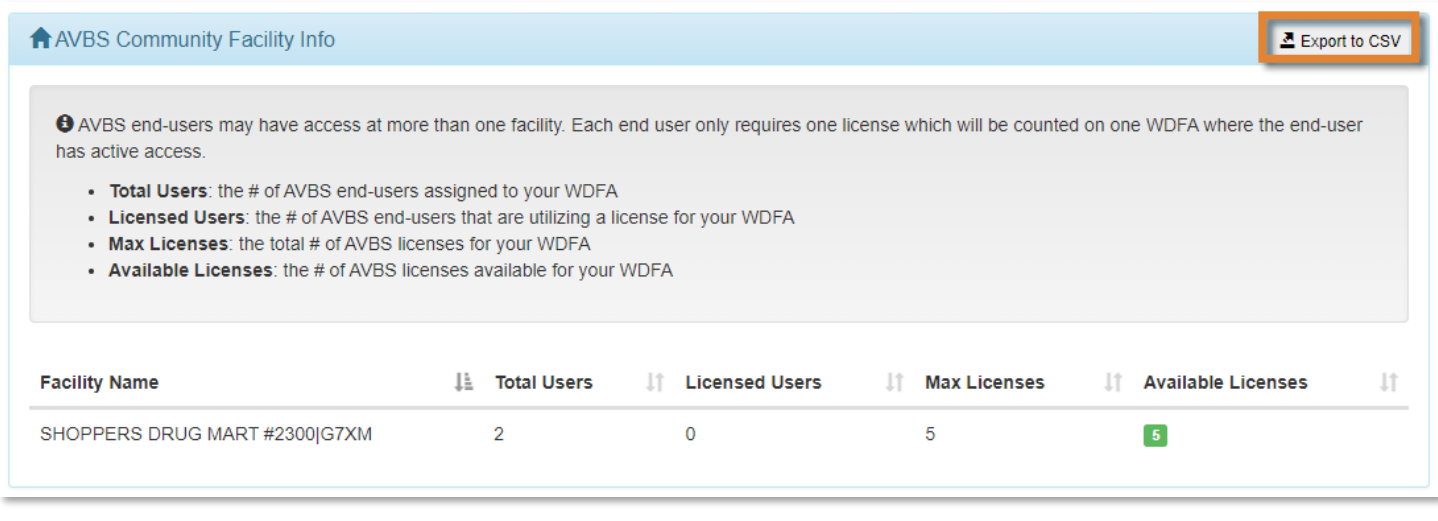

This pane lists each facility (WDFA code) you manage: the total number of users, licensed users, maximum number of licenses available, and the number of licenses still available. There are a finite number of access licenses available at each facility. Use the tools on this screen to manage access licenses efficiently.

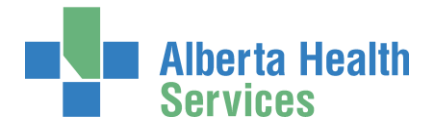

Please note that an AVBS end-user only uses one (1) AVBS access license even if they have access at more than one facility. The license is only counted at one facility. This could mean that an end-user you manage is using a license from a facility that you do not manage. You may use all Available Licenses listed for each facility you manage.

### Available Licenses Legend

Green = access licenses available

Yellow = no licenses are available

Red = all access licenses used

## Pane: AVBS Community Authorized Approvers

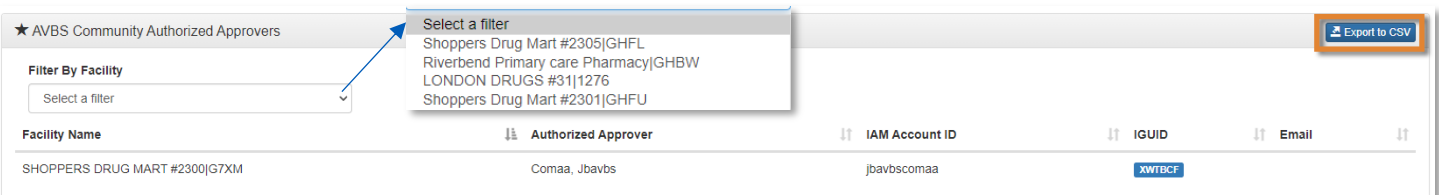

Lists the AVBS Community Site Reps / AAs facilities (WDFA codes) you manage. Each facility can have more than on Site Rep / AA.

You can Filter by Facility

You can Export to CSV

CSV files are used to export content to a spreadsheet application like Excel. See instructions and samples at Export to CSV in this guide.

## Pane: AVBS Community End Users

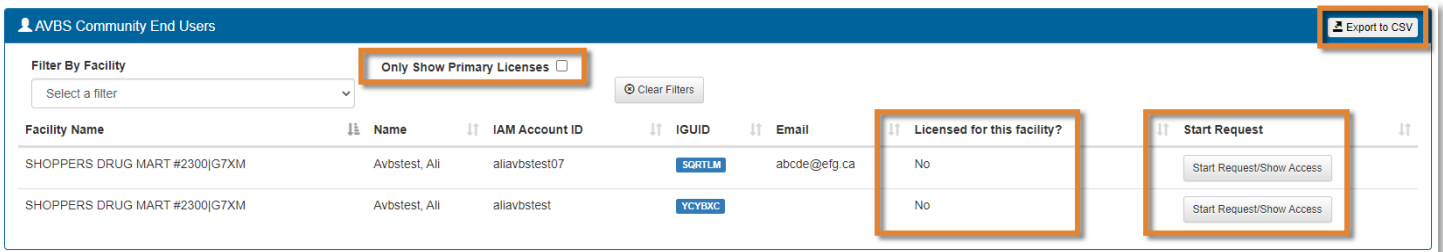

Lists the AVBS end-users at facilities (WDFA codes) you manage.

#### You can Filter by Facility

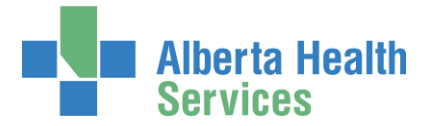

#### You can Export to CSV

CSV files are used to export content to a spreadsheet application like Excel. See instructions and samples at **Export to CSV** in this guide.

### Only Show Primary Licenses

CHECK this box to see who is using an access license at a facility (WDFA code) you manage.

### Licenses for this facility? Yes or No

Yes, means the end-user is using an access license at a facility (WDFA code) you manage.

No, means the end-user is using an access license at a different facility that you may or may not manage.

### Start Request

CLICK Start Request / Show Access to view or modify the end-user's access.

The **Complete Access Request** screen opens with the end-user's AVBS access information displayed.

If you need help making modifications to the end-user's AVBS access, go to Modify or Remove AVBS Access in this guide.

CLICK **f** Home or Log out

Complete  $\mathbf{1}$ 

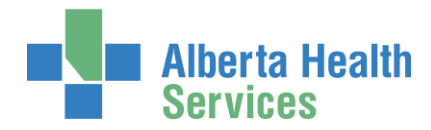

# Export to CSV

CSV files are used to export content to a spreadsheet application like Excel. See samples below Once in Excel, you can filter the data as needed.

### CLICK Export to CSV

To open the spreadsheet, look for it in your web browser's download area or your computer's Downloads folder.

![](_page_13_Picture_5.jpeg)

![](_page_14_Picture_0.jpeg)

## Export to CSV - Samples

![](_page_14_Picture_31.jpeg)

![](_page_14_Picture_32.jpeg)

![](_page_14_Picture_4.jpeg)

![](_page_15_Picture_0.jpeg)

# Modify / Remove AVBS access

AVBS end-user access (new, modify, remove) can only be performed by: AVBS AHS Authorized Approvers (AAs) AVBS (Community) Authorized Approvers (AAs)

For a specific end-user, CLICK Start Request/Show Access

An AVBS Complete Access Request – Modify for the selected end-user opens in a new browser window

MODIFY / REMOVE the access as needed For help, refer to th[e AVBS Site Rep / AA User Guide](https://www.albertahealthservices.ca/assets/info/it/if-it-iam-avbs-authorizedapprovers-guide.pdf)

REQUEST Remote Access Required as needed

CLICK Submit Request

CLICK **f** Home or Log out

![](_page_15_Picture_9.jpeg)